## **Web Time Registration**

- **D** Access Web Time at [https://login.paylocity.com.](https://login.paylocity.com/)
- **❷** Click **Register User** to create a new User Name and confidential Password.

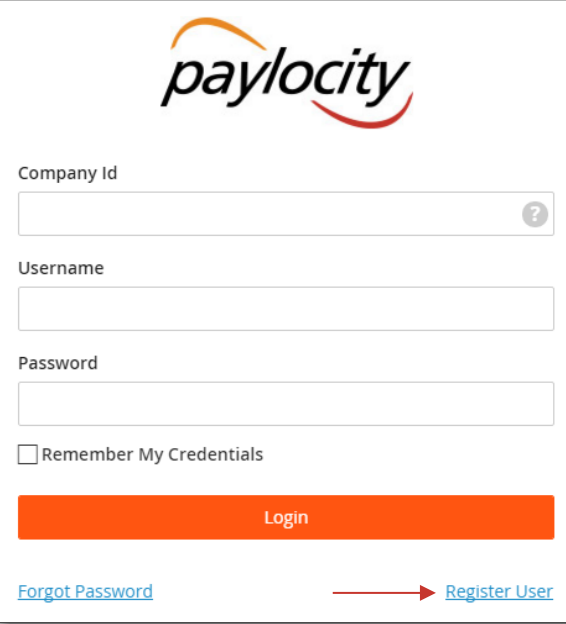

- **8** In the Register User Screen, type in the Image Text shown. Click **Next**.
- **❹** Enter the Paylocity assigned **Company Id** and your **Last Name**.
- **b** Enter your nine digit Social Security number (**SSN**); enter your SSN a second time in the **Confirm SSN** field.
- **❻** Enter your Home Zip Code and click **Next**.
- **❼** Enter the **Image Text**.

### Employee Information

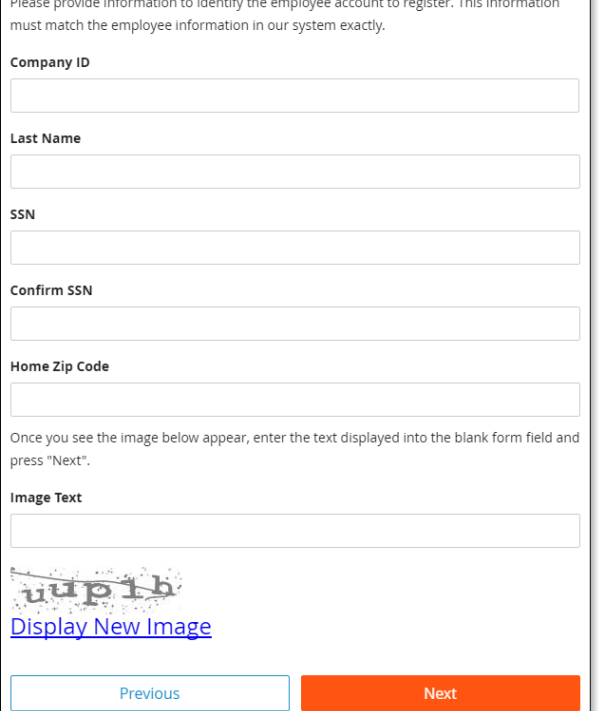

**❽** Enter the **Username** and **Password** you would like to use when accessing this account, taking into account specific requirements as noted.

Paylocity | 3850 N. Wilke Road Arlington Heights, Illinois 60004 www.paylocity.com December 2016

**❾** Enter your **Password** a second time in the **Confirm Password** field and click **Next**.

web time

#### Username

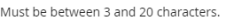

Username

## Password

Must meet 3 of the 4 rules to be valid.

- · 7 20 characters
- · Includes a number
- · Includes an uppercase and lowercase letter
- · Includes a non-alphanumeric character such as a # or !

#### Password

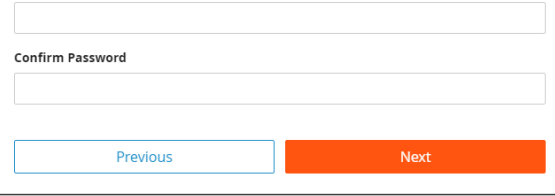

**X<sup>I</sup> Smart Tip** Selected **Username** and **Password** must meet the rules noted in order to be valid.

## **Web Time Registration**

*i* Select login challenge questions from the **Question 1**, **Question 2**, and **Question 3** drop downs and enter answers.

#### **⓫** Click **Next**.

#### **Challenge Questions**

Welcome to your Challenge Questions setup. Please select 3 unique questions and provide answers for them. The challenge questions must be answered while performing tasks such as password resets.

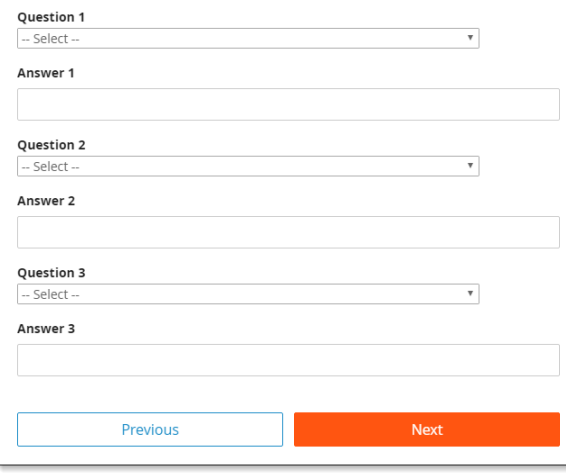

# There is an 80 character limit for Answer fields.

**<sup>12</sup>** Select an image from the **Select Security Image** drop down.

**⓭** Enter a personal **Security Phrase** (*128 character limit*) and click **Next**.

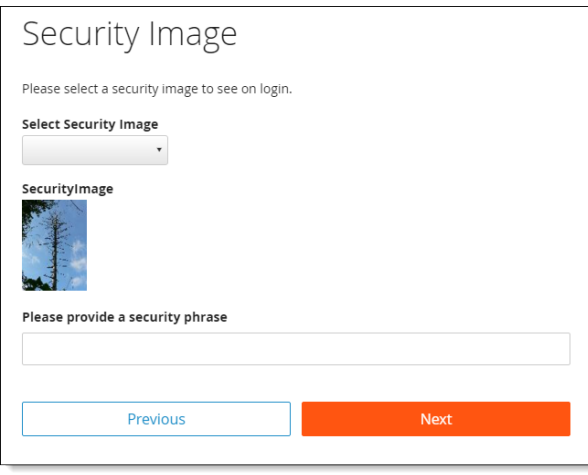

#### **江** Smart Tip

The image and phrase selected will appear on the login screen once the **Company ID** and **Username**  are entered.

- **⓮** Verify all registration information is correct. 之<mark>た Smart Tip</mark> しゅうしゃ のは、 All the Correct. All the correct of the second of the second of the second of the second of t<br>このことには、 Smart Tip
	- **⓯** Click **Finish** to create the new user account and enter Web Time.

#### **REMINDERS:**

• If Web Time is not the default home page, select Web Time by hovering over **S** Web Pay at the top left of the page.

web time

- Online videos are available to show you how to register a user.
- Once the user account is created, users may log in through the main screen by entering the Company Id, User Name, and Password selected during registration.
- In order to maintain confidentiality, employees must contact their Company Administrator with questions. Paylocity is not authorized to speak directly with